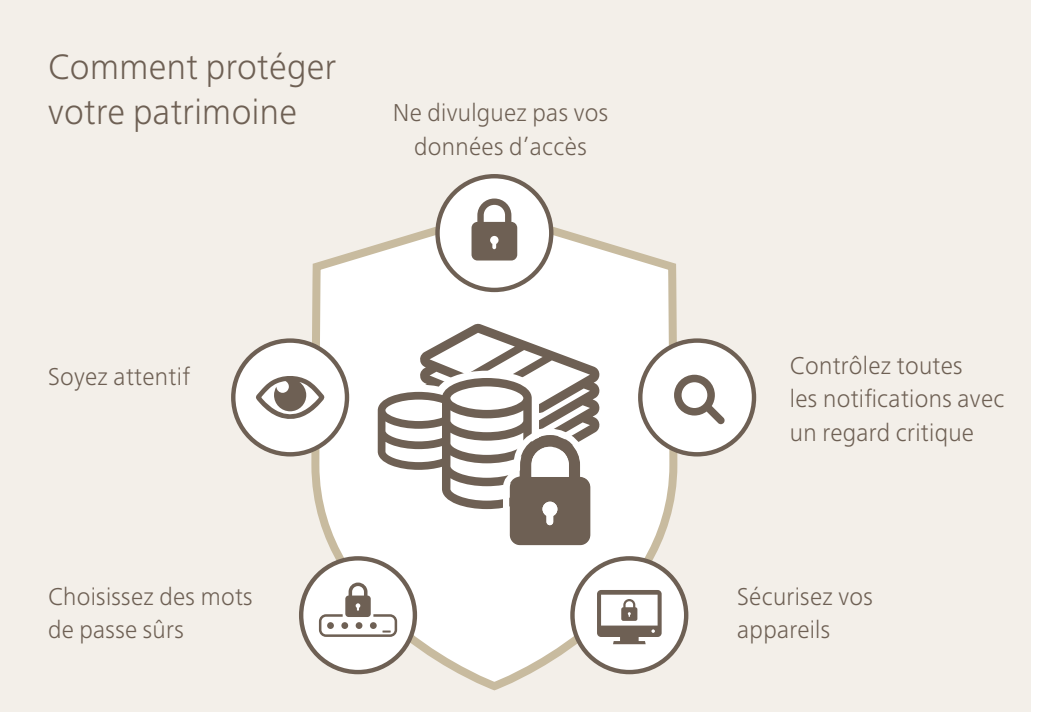

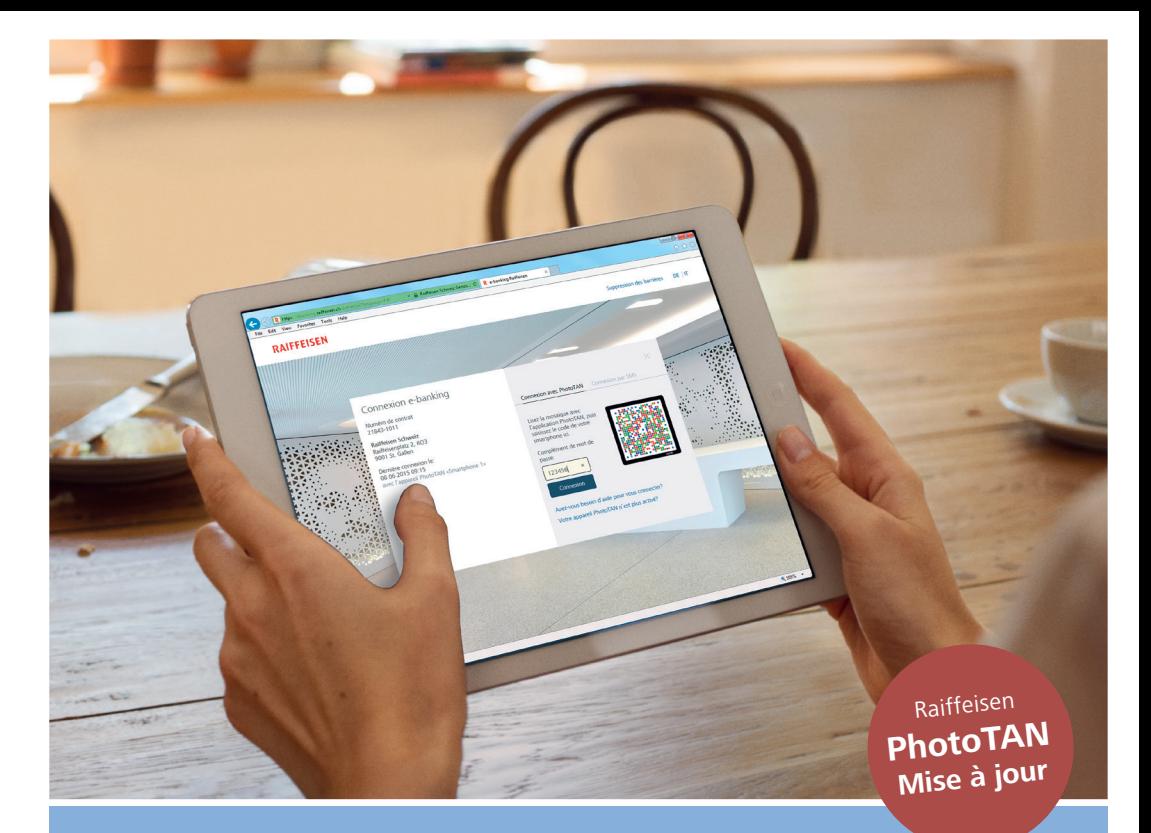

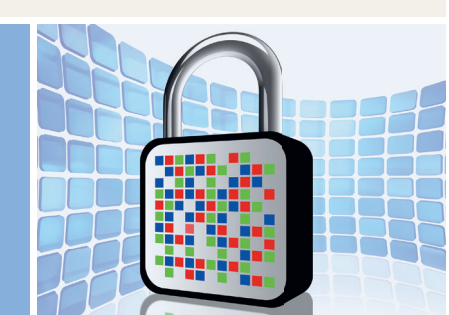

**PhotoTAN** Actualisez maintenant votre procédure

de login

Vous trouverez de plus amples informations sur la sécurité dans l'e-banking sur :

**raiffeisen.ch/securite**

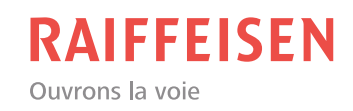

Raiffeisen PhotoTAN vous offre une sécurité maximale tout en étant plus simple, plus rapide et plus confortable à utiliser.

#### **Pourquoi est-il nécessaire de mettre à jour PhotoTAN?**

Les nouvelles exigences techniques concernant les normes de sécurité rendent cette mise à jour de PhotoTAN nécessaire.

## **A quoi faut-il veiller lors de cette mise à jour?**

**2** appareils sont requis:

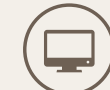

Utilisez votre PC/tablette (**seulement** via le navigateur; **pas** avec l'app) pour vous connecter à l'e-banking.

Scannez la mosaïque avec votre smartphone ou appareil PhotoTAN.

### **Conditions préalables**

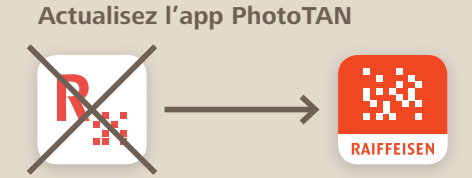

Si vous utilisez l'app PhotoTAN sur votre smartphone, vous devez disposer de sa version la plus récente.

La mise à jour est disponible sur l'App Store/ le Google Play Store.

**Allumez l'appareil PhotoTAN** Si vous utilisez l'appareil PhotoTAN, celui-ci doit être allumé et mis à jour.

#### **Plusieurs appareils PhotoTAN**

Avec la nouvelle lettre PhotoTAN, il est possible d'activer jusqu'à huit appareils (smartphones ou tablettes) par contrat PhotoTAN:

- Soit directement dans l'appareil PhotoTAN, une fois l'activation unique effectuée
- Soit à tout moment dans l'e-banking, sous l'onglet «Numéro de contrat Paramètres  $\rightarrow$  Sécurité  $\rightarrow$  Login»

#### **Plusieurs contrats par appareil**

Il est possible d'activer jusqu'à huit contrats par appareil/smartphone/tablette.

# Activation du nouveau PhotoTAN étape par étape

Informations complémentaires: consultez la vidéo sur raiffeisen.ch/nouveau-phototan

- **1a**. Ayez 2 appareils à portée de main: PC/tablette et smartphone/appareil PhotoTAN.
- **1b**. Connectez-vous avec votre **PC/tablette** à l'e-banking Raiffeisen et cliquez sur «Procéder maintenant à l'activation».
- **1c**. Sélectionnez le type d'appareil et cliquez sur «Suivant».
- **2a.** Ouvrez maintenant l'app PhotoTAN de votre smartphone (version la plus récente) ou votre appareil PhotoTAN. Scannez **la mosaïque bordée de vert sur la lettre.**
- 2b. Un **code à 10 caractères** s'affiche sur votre smartphone/appareil PhotoTAN. Saisissez ce code dans le champ «code d'activation» dans l'e-banking et cliquez sur «Suivant» (sur votre PC et sur votre smartphone/appareil).
- **3a.** Scannez **la mosaïque bordée de bleu qui apparaît à l'écran dans l'e-banking sur le PC/la tablette.** Utilisez pour cela l'app PhotoTAN de votre smartphone ou votre appareil PhotoTAN.
- **3b.** Un **code à 6 caractères** s'affiche sur votre smartphone/appareil PhotoTAN. Saisissez ce code dans le champ «code d'activation» dans l'e-banking et cliquez sur «Terminer» sur votre PC et sur «Fin» sur votre smartphone/appareil.
- **4.** L'activation de PhotoTAN est maintenant terminée et vous pouvez vous connecter à l'e-banking comme à l'accoutumée.

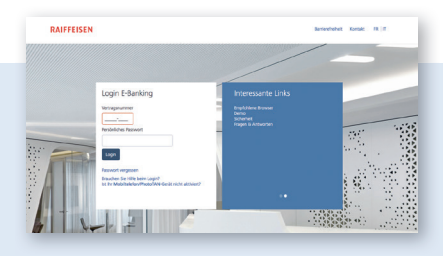

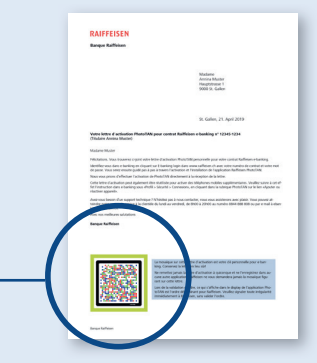

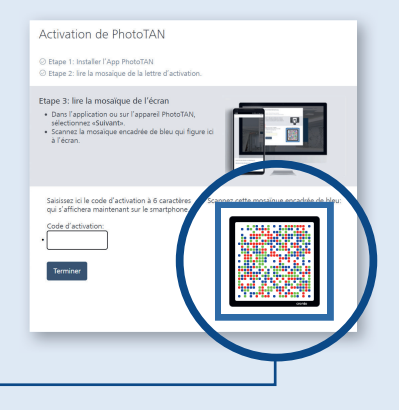